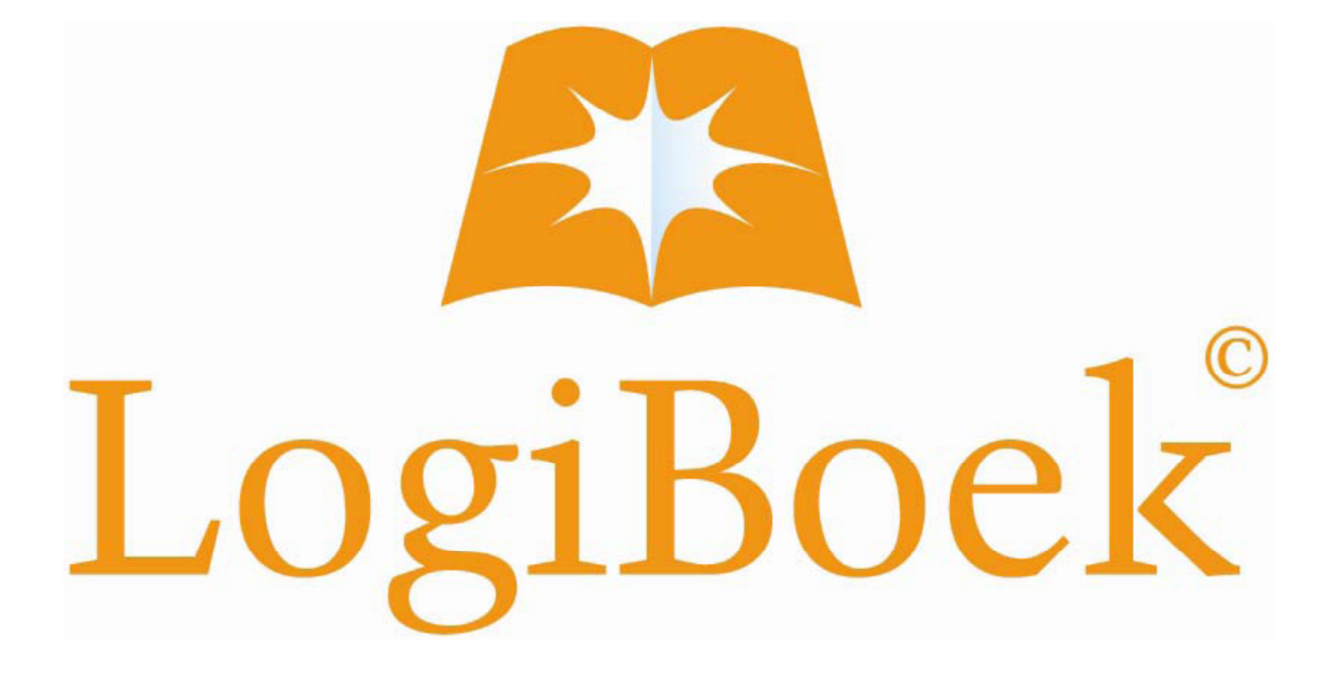

# Installatiehandleiding

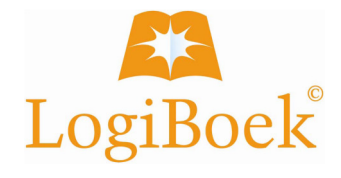

## Algemeen

Gebruik voor de installatie van LogiBoek altijd de laatste versie. Deze versie is te downloaden van de website, www.logiboek.com onder downloads.

Voor zover van toepassing wordt een afzonderlijke installatieversie gemaakt voor bijzondere besturingssystemen.

Indien geen opmerking wordt gemaakt over het besturingssysteem kan de standaard installatieversie gebruikt worden.

## Installatie

De installatie bestaat uit alle benodigde bestanden voor het gebruik van LogiBoek. LogiBoek bestaat uit:

- het programma
- het gegevensbestand

Aangezien er gebruik wordt gemaakt van bijzondere programmaonderdelen (dll's en ocx'n) is het van belang dat LogiBoek op elke client afzonderlijk wordt geïnstalleerd.

Het gegevensbestand kan vanzelfsprekend op een centrale fileserver worden geplaatst voor gezamenlijk gebruik.

## Stappen

#### 1.

Start het installatieprogramma op de client met administrator-rechten. Sommige besturingssystemen geven een melding vanuit het gebruikersaccountbeheer. U kunt de installatie gewoon voortzetten waarna het installatiescherm verschijnt:

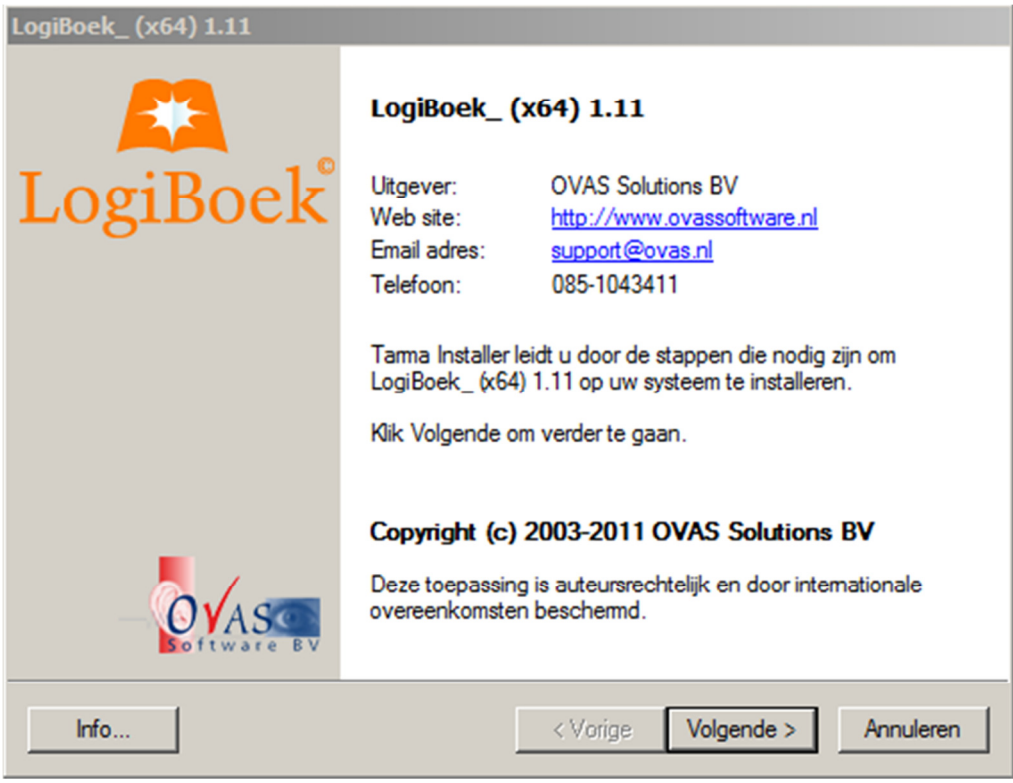

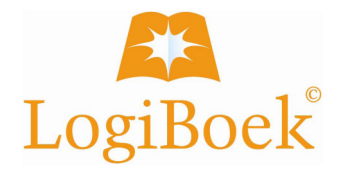

2.

Controleer de informatie uit het vervolgscherm en breng de eventuele gebruikersrechten aan, na voltooiing van de installatie..

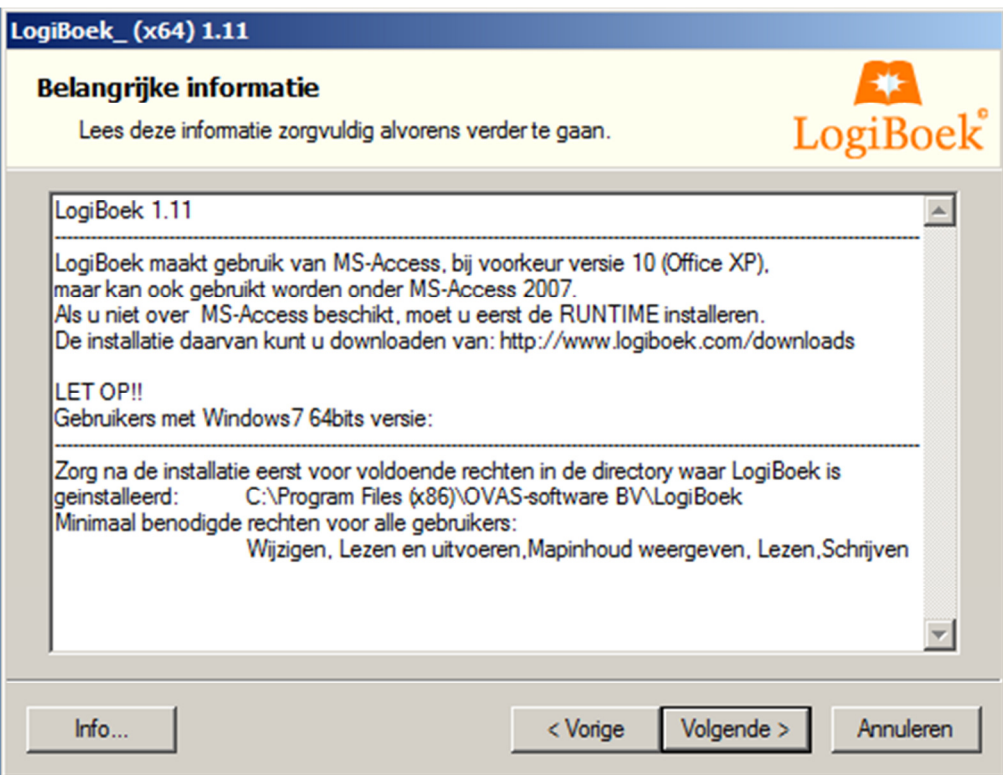

3.

Lees de licentiegegevens en accepteer die vervolgens.

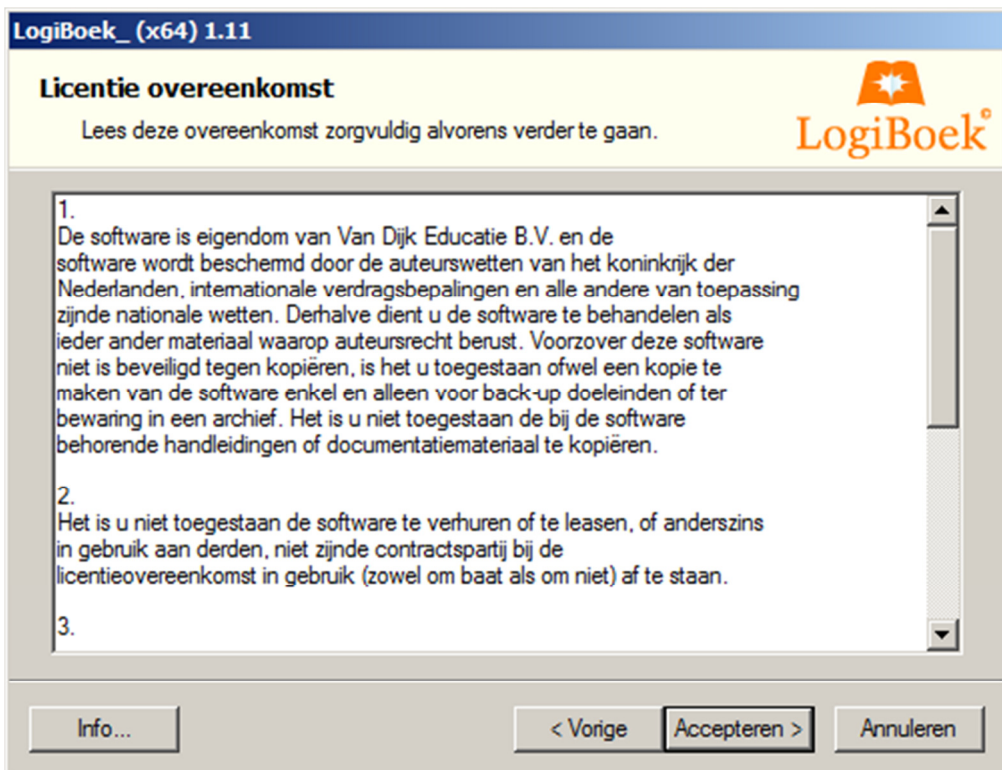

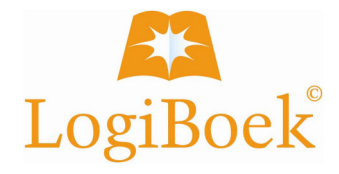

#### 4.

Het installatieprogramma geeft een standaard installatie map waarin het programma, incl. het databestand zal worden geïnstalleerd.

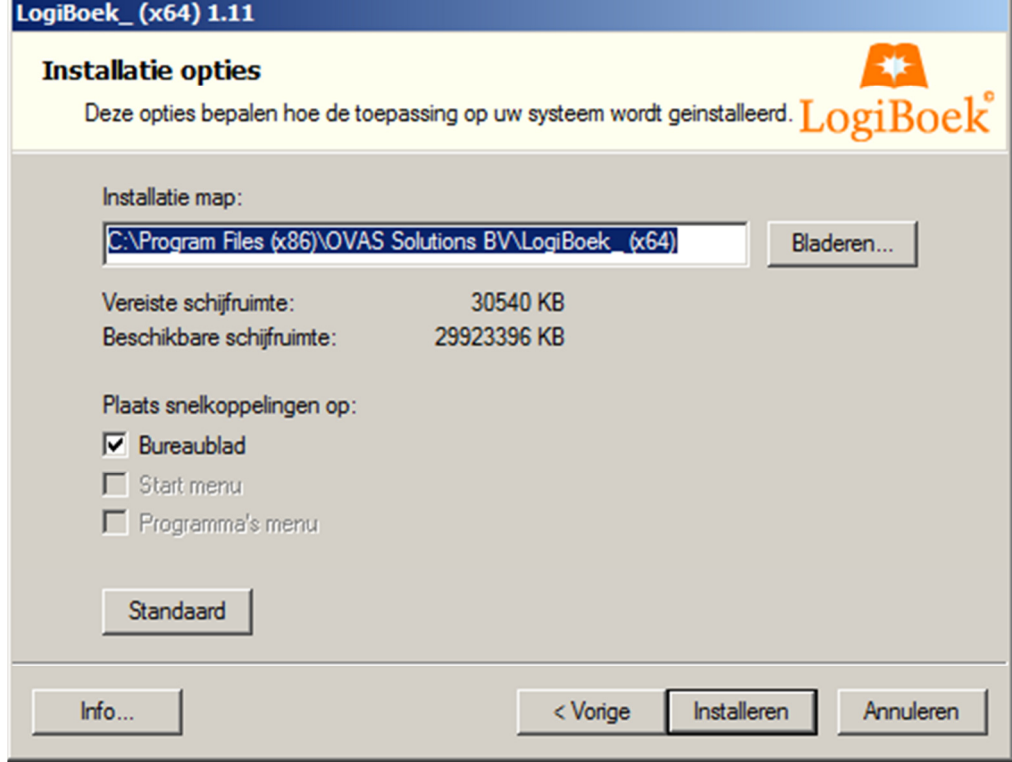

### 5.

Na installatie, inclusief alle benodigde onderdelen, zal het installatieprogramme het resultaat tonen.

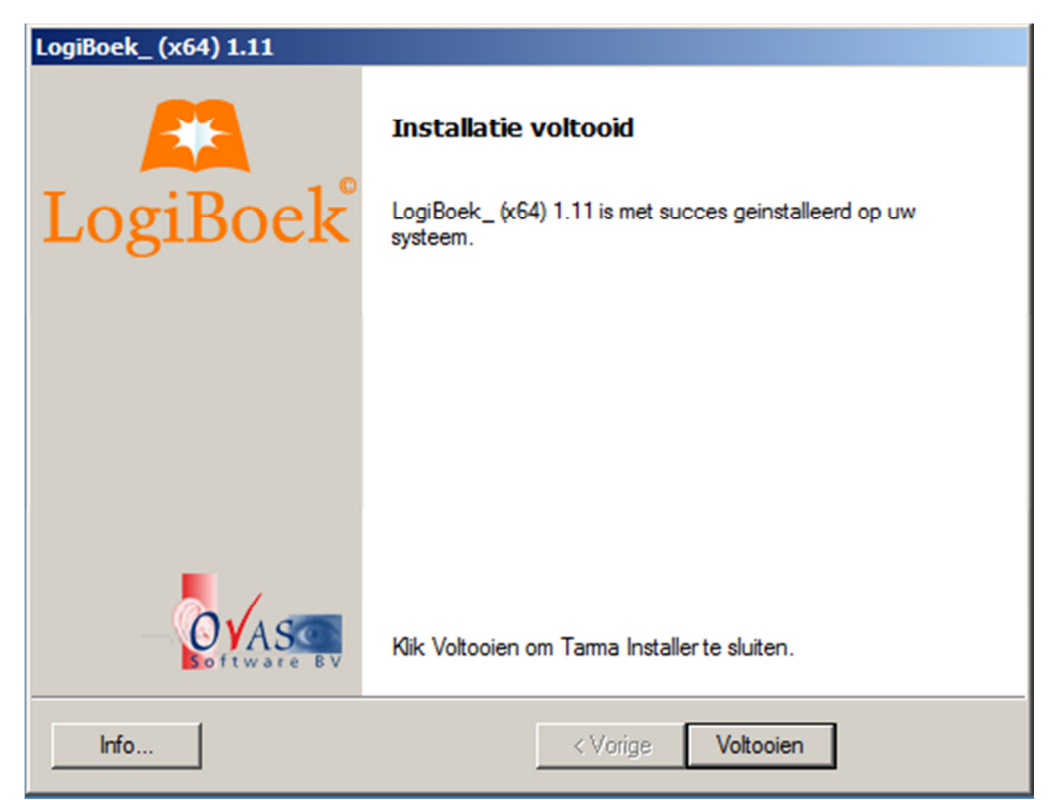

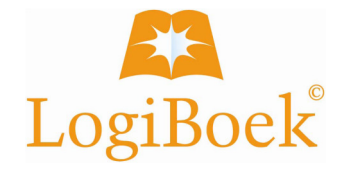

# Aanvullende acties

Zet voor de gebruikers alle rechten in de installatie map behalve "volledig beheer".

Na installatie staat het gegevensbestand in de installatie map. Als het gegevensbestand op een centrale fileserver geplaatst moet worden, dan het bestand LogiBoekData.OVD plaatsen op een locatie naar keuze.

## Starten

Indien MS Access een beveiligingsmelding toont, ga dan als volgt te werk:

- annuleer de opdracht
- open MS Access
- voeg de installatie map toe aan de vertrouwde locaties menu bestand / opties / Vertrouwenscentrum / Instellingen
- start daarna LogiBoek opnieuw op

Na het opstarten van LogiBoek wordt een inlogscherm getoond.

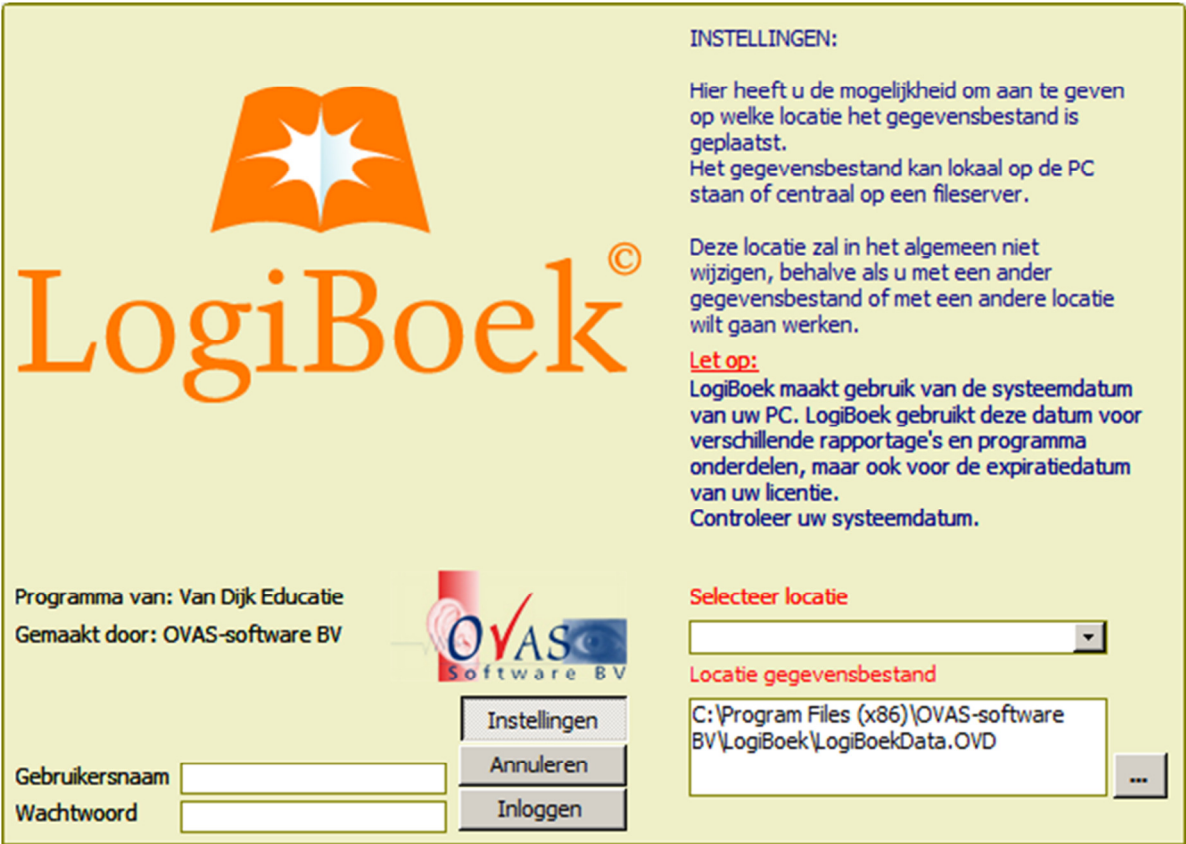

Selecteer de locatie van het gegevensbestand en log daarna verder in. Vanaf nu zal LogiBoek de ingegeven locatie gebruiken.